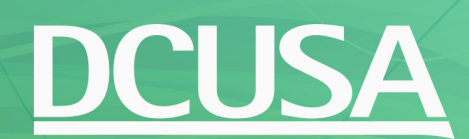

# **Voting Tool Guidance Document**

## **Accessing the Voting Tool**

- The voting form can be accessed on the specific Change Proposal page when the status has been set to 'voting':
- It is only visible to users that are logged into the website if they are eligible to vote.

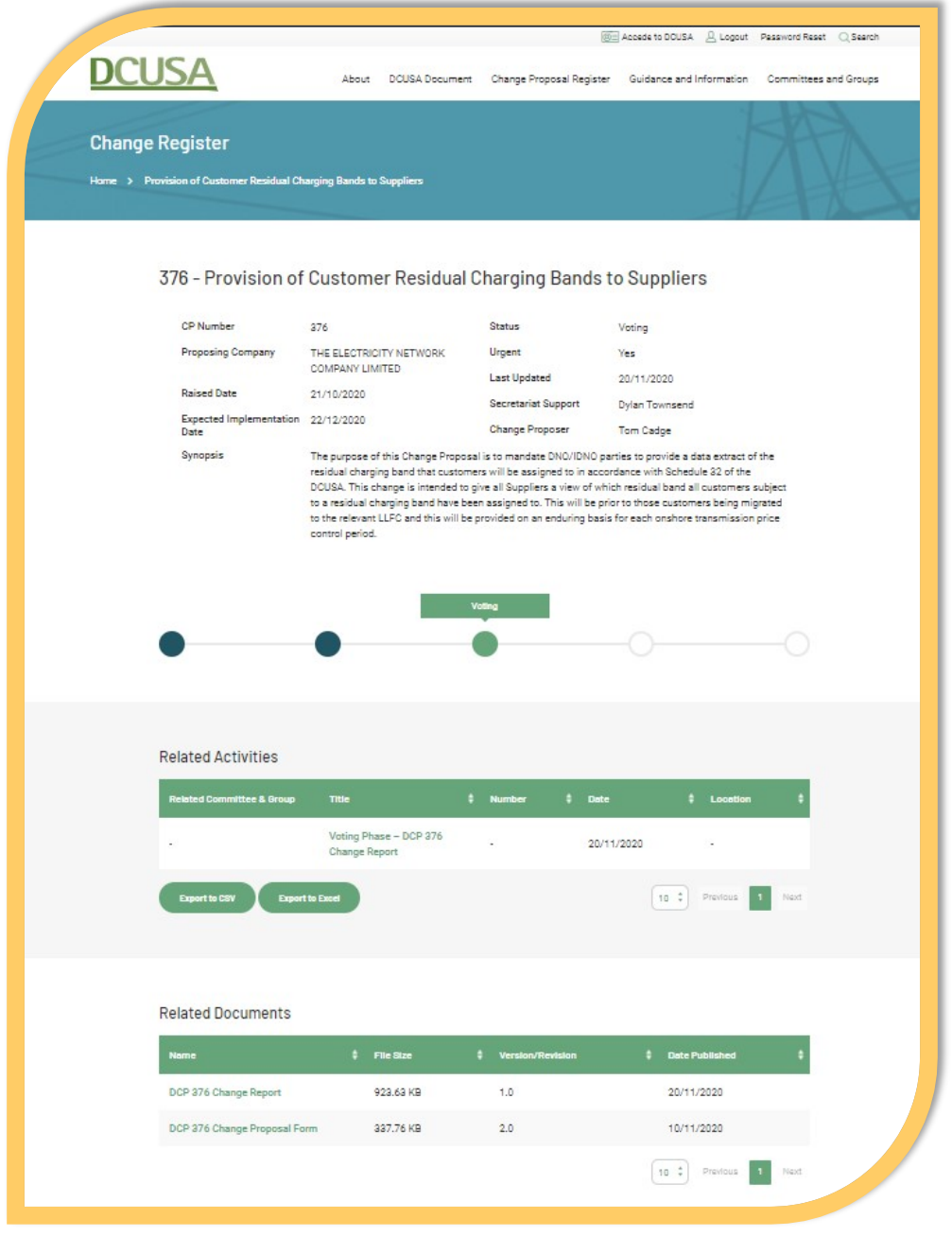

• The tool will be found below the Change Proposal information by scrolling down the page.

• The Voting Tool can be viewed as the following online form:

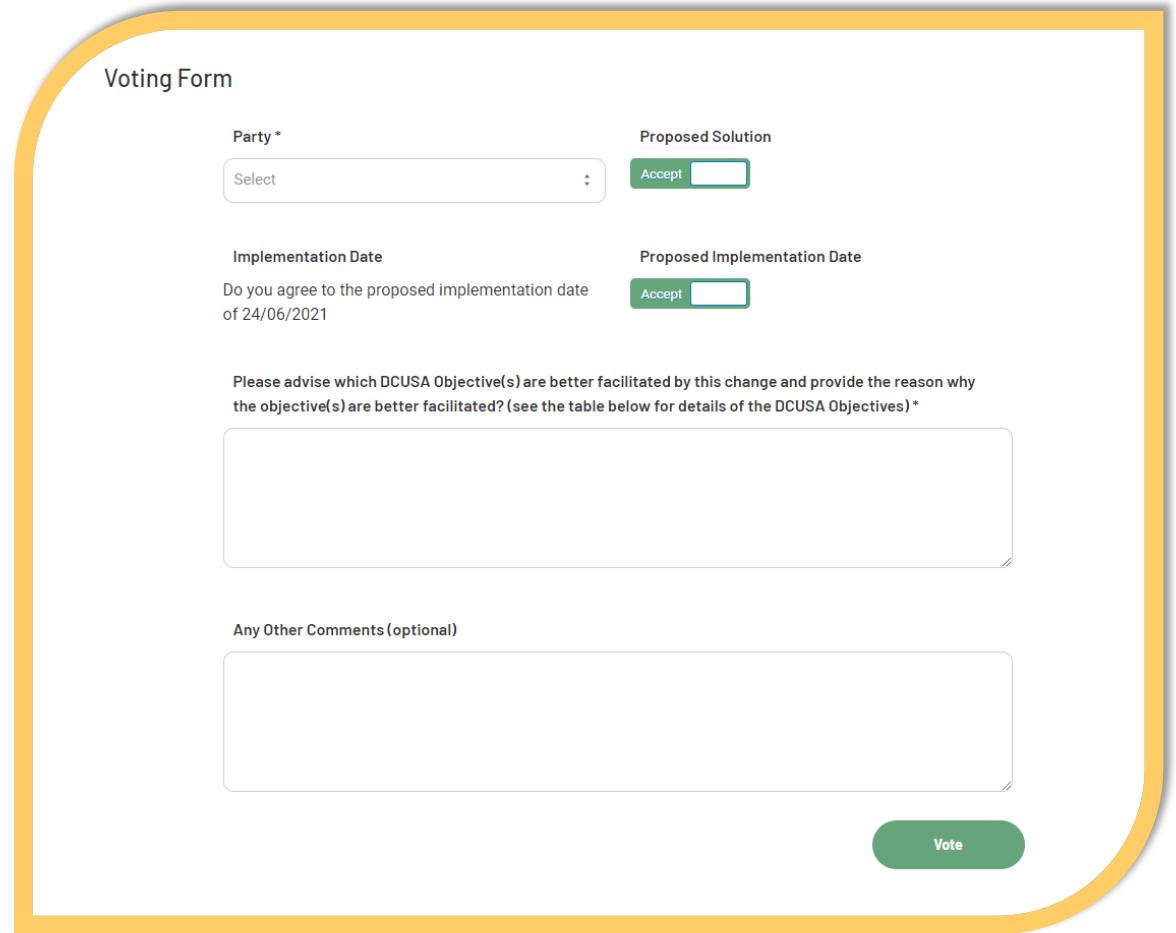

• If a user is unable to vote, either because they are not eligible, or they have already cast a vote, they will see this message:

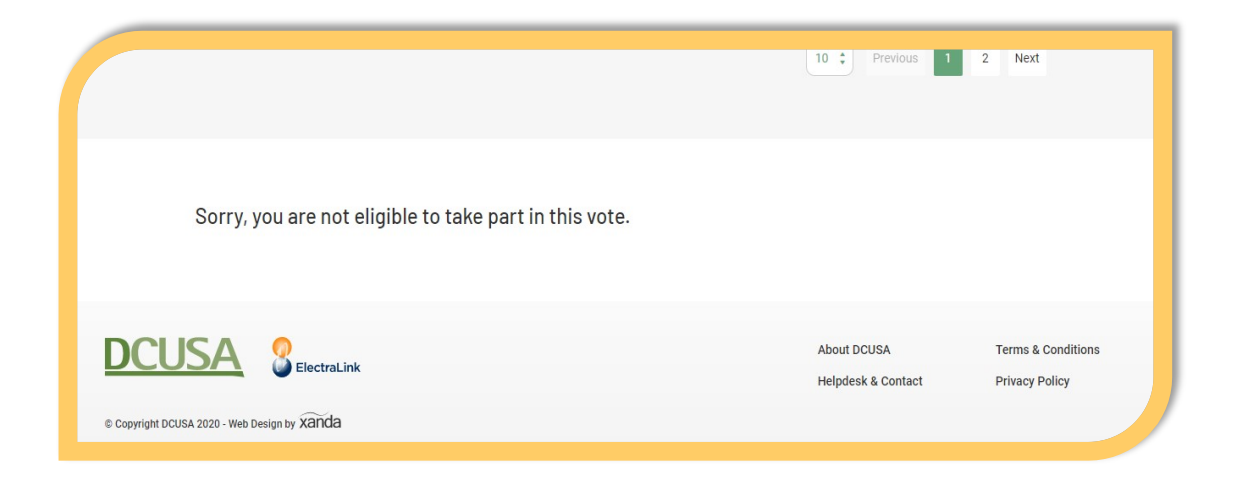

#### **Casting a Vote**

- Users should select the party for which they are casting a vote, from the drop-down box:
- They can then use the toggle buttons to click between Accept or Reject for the solution and implementation date.

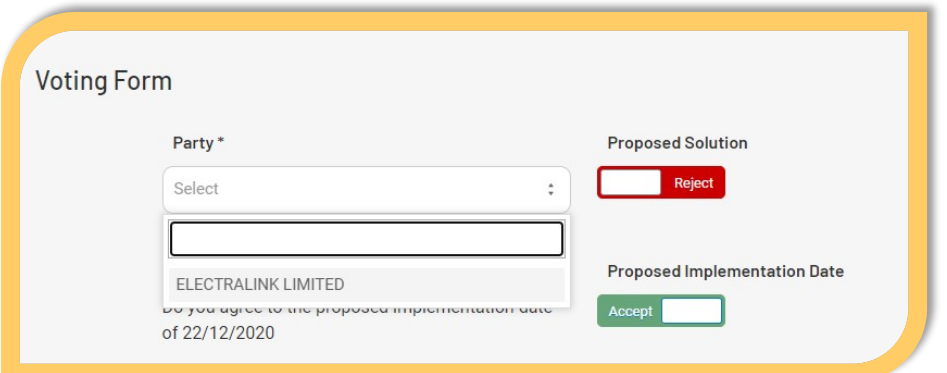

- There are text input boxes to provide details relating to which DCUSA Objectives are better facilitated (with the objectives being listed further below) as well as to provide any other comments that you may wish to provide.
- The user may then submit their vote, by clicking on the green 'Vote' button.

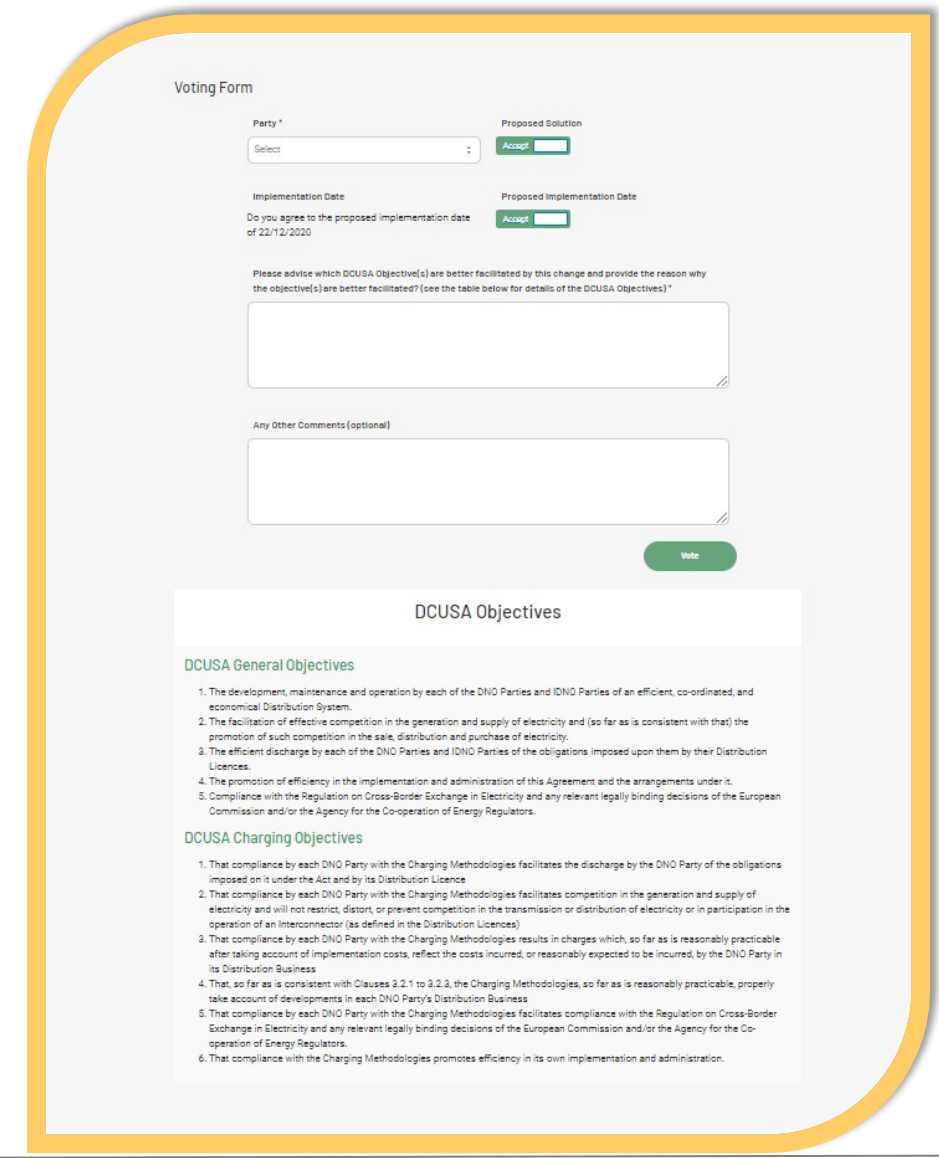

• The display will confirm that the vote has been cast:

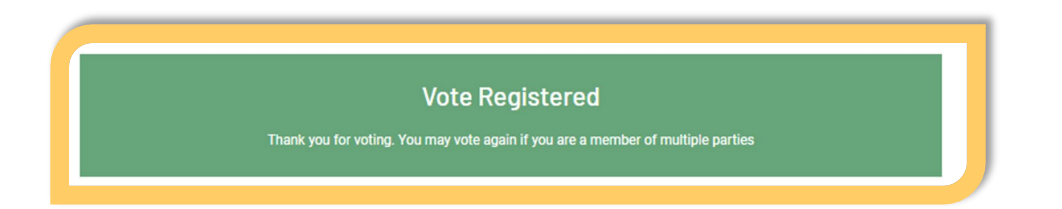

• For users that represent multiple parties that are eligible to vote, this process can now be repeated by selecting other Parties in the drop-down menu, however, this isn't strictly required as we count Party votes on a corporate group basis which is in accordance with the DCUSA. The exception being for DNOs, whose votes are considered separately for each licence area, however, for DNOs we would count a vote to accept/reject from one licence area to be the same vote for any other licence areas of the company.

#### **After the Vote**

• After the vote has been cast, the user will receive a confirmation email summarising the details of the vote:

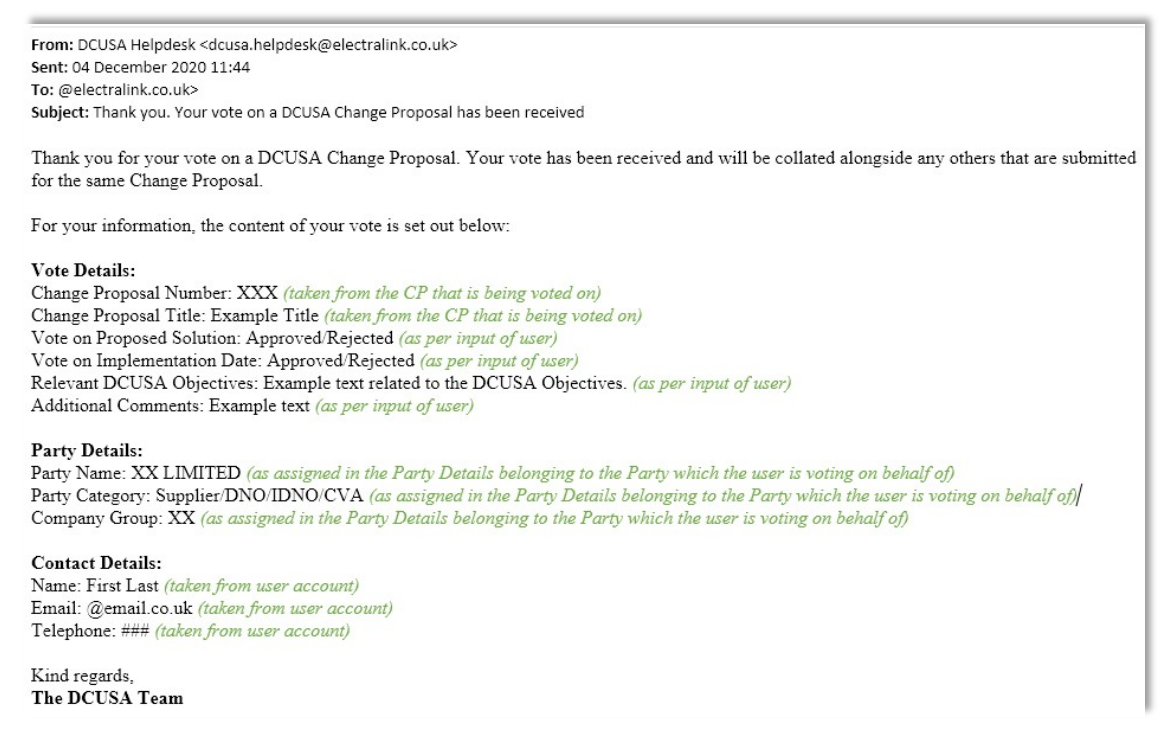

- There is also a built in a safety net which means that a copy of the vote will also be sent to a Contract Manager so as to provide them with oversight of anyone who does vote on behalf their business. It is basically a carbon copy of the above.
- We also receive an email confirming that a Party has voted as well as being able to view it in the admin area of the website, where we can also amend and/or delete if requested to do so.

• Once you've voted and if you're not registered against more than one Party, then neither yourself nor anyone else from your Party will be able to cast their votes again and should a user attempt to return to the form, the tool will return the below message:

Sorry, all the parties you are a member of have already voted.

• If there are any errors with the vote that has been submitted, please contact the DCUSA Team at [DCUSA@electralink.co.uk](mailto:DCUSA@electralink.co.uk) to withdraw or amend the vote.

### **Any Further Questions**

• For answers to any further questions regarding using the voting tool or casting a vote on a change please contact DCUSA at DCUSA@electralink.co.uk.